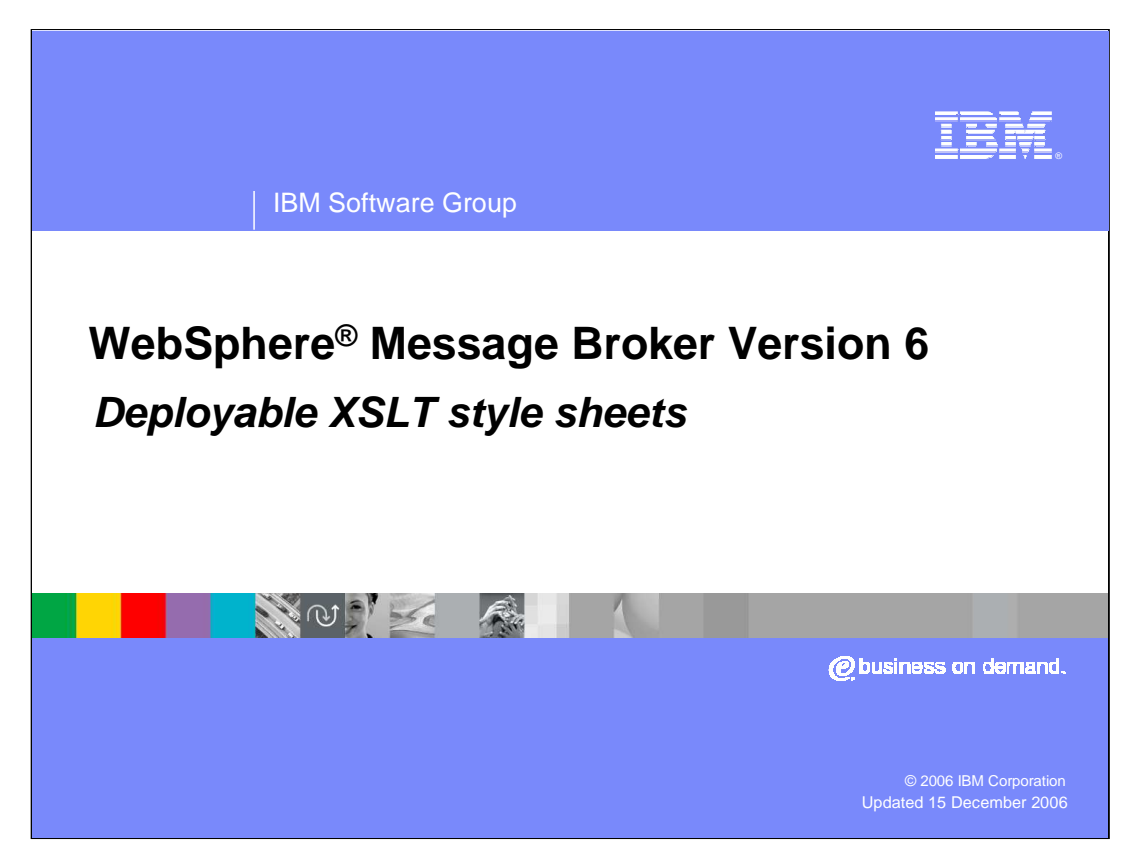

This session looks at the new support for Deployable XML Transformation Style Sheets introduced in Message Broker Version 6.

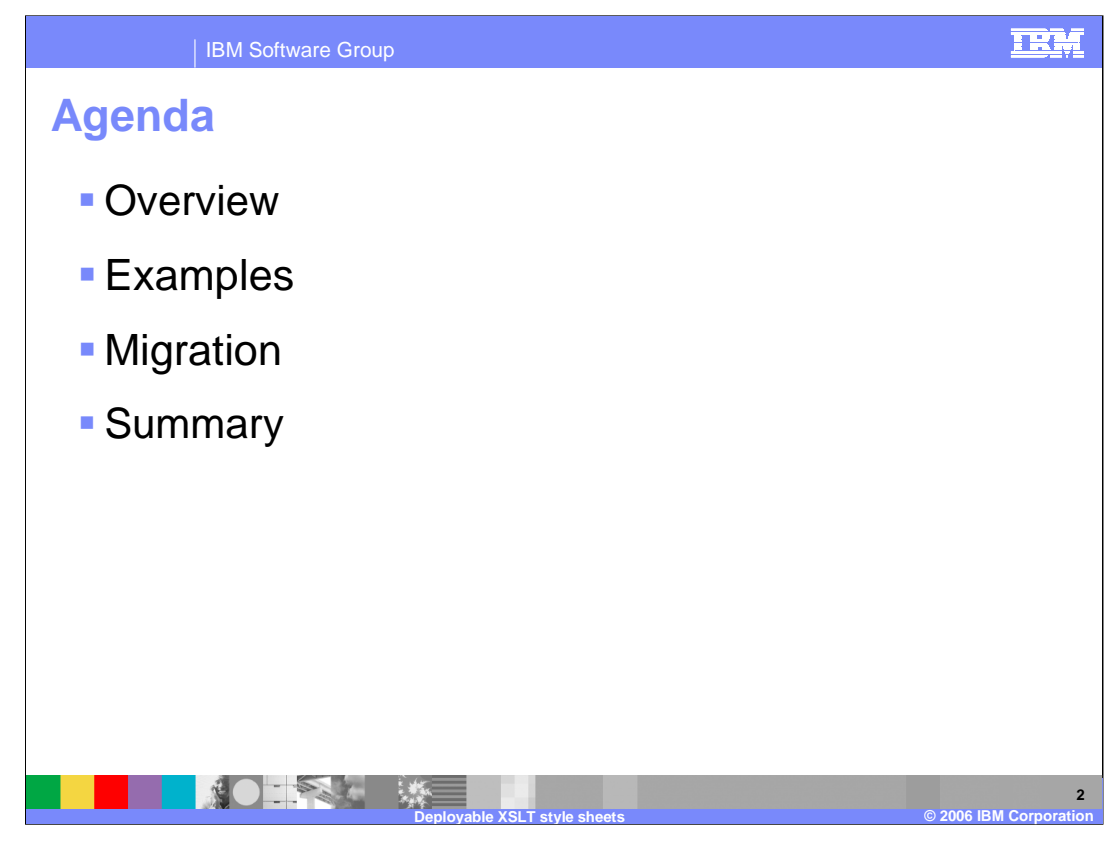

This session gives a brief overview of the XSLT function with specific examples; and it provides guidance migrating XML Transformation from earlier versions of Message Broker.

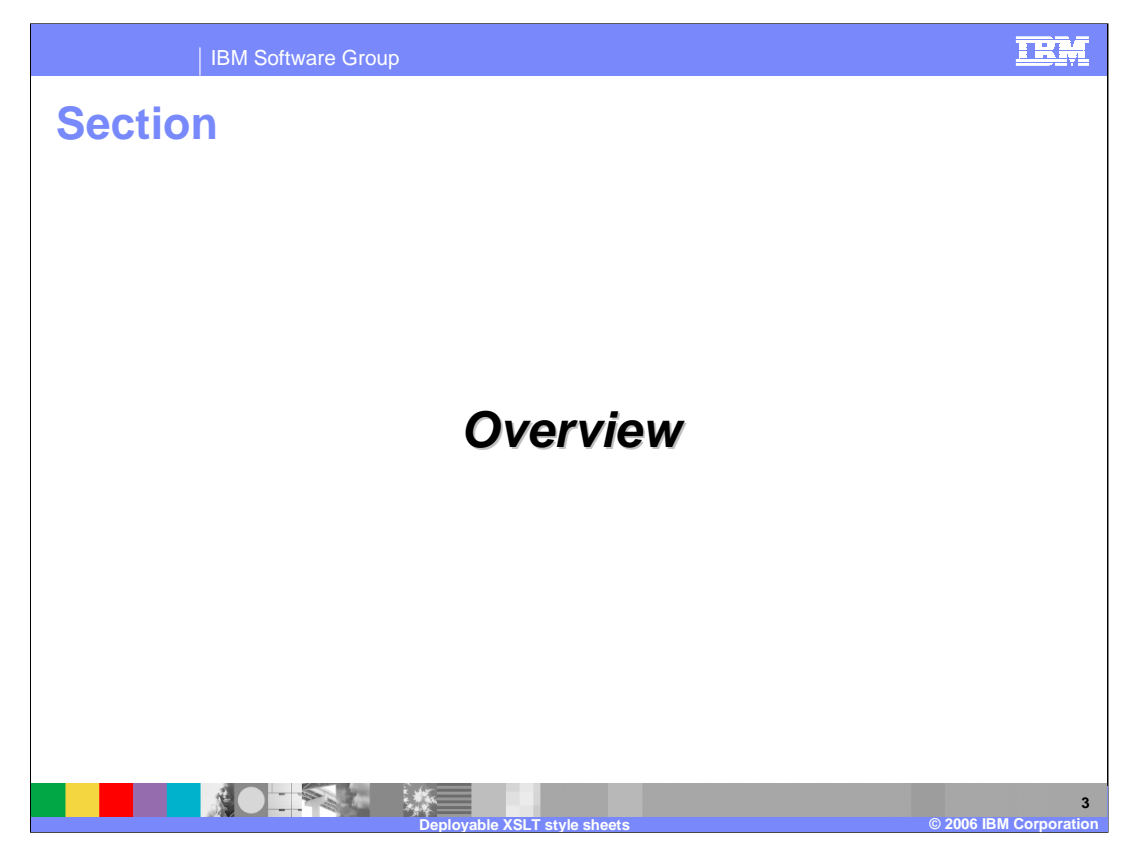

This section gives a brief overview of the XSLT function.

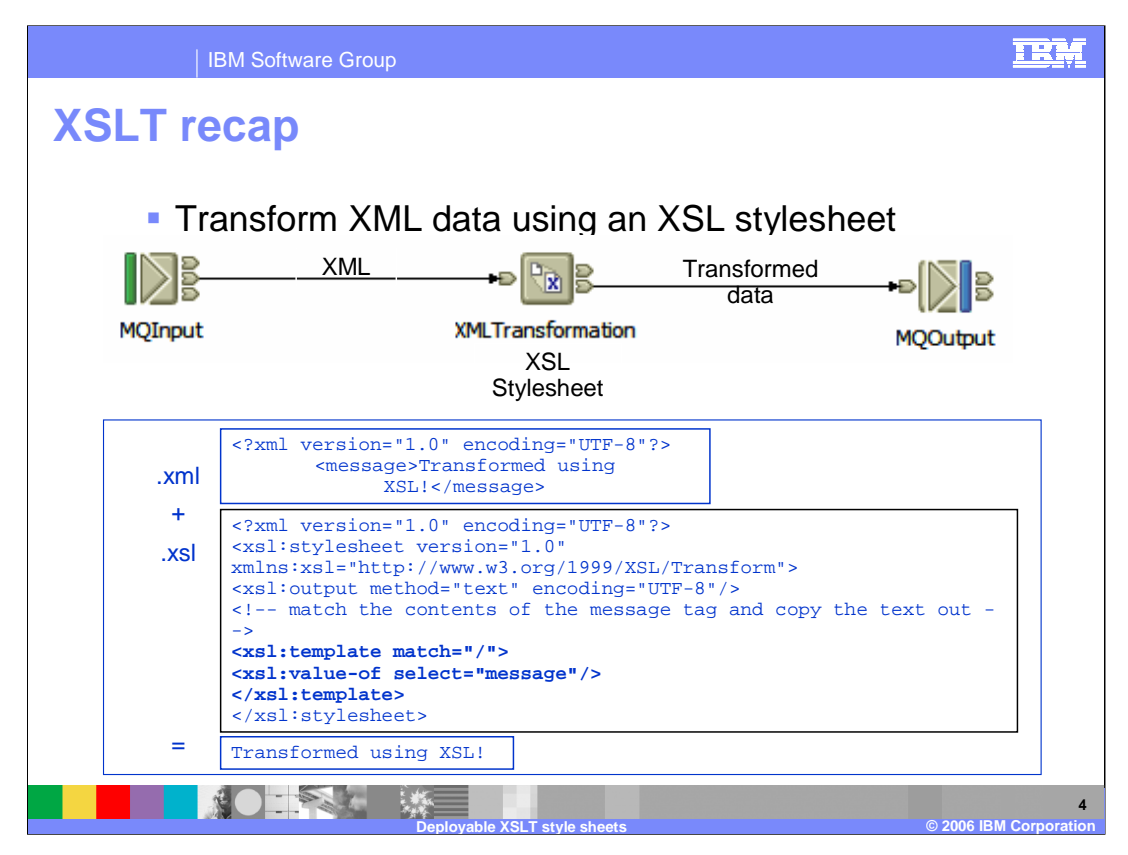

Support for XSLT transformation was available in Version 5 of the product, and enables data transformation to be accomplished using a standard approach and tools. The XMLTransformation node is included in a message flow in the normal way, and the transformation is applied to the data in the message tree. This is usually XML data, although XSLT can be applied to data in other formats.

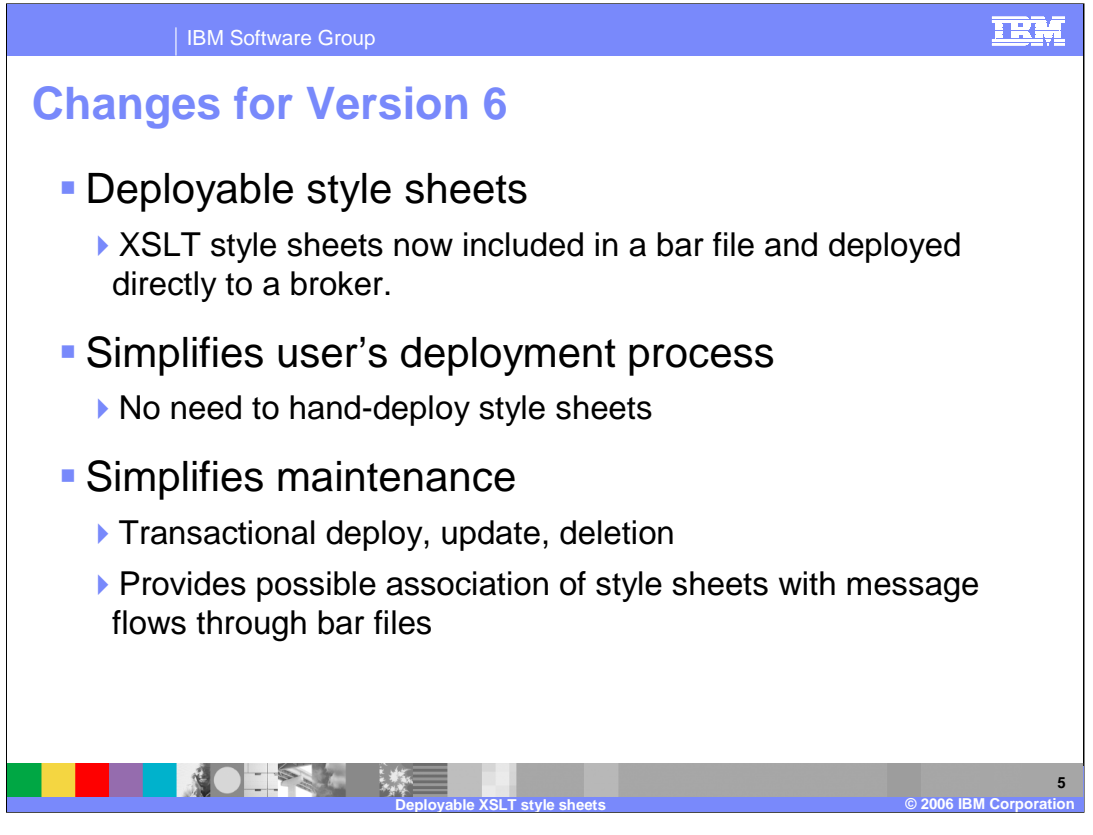

- When using the XMLTransformation node in Message Broker Version 5, it is necessary to manually copy the style sheets to the target deployment broker. Then, when the message flow node invokes this function, it loads the XSLT file directly from the file system on the broker. The deployment process was therefore managed outside of the normal Broker process.
- In Message Broker Version 6 the Style Sheet is now included in the deployment broker archive file, which is deployed using the normal broker deployment process. This brings benefits in the maintenance and deployment process. For example, if you want to modify your style sheet, all you need to do is to make the modification in your Broker workspace, and then redeploy it through the bar-file mechanism.

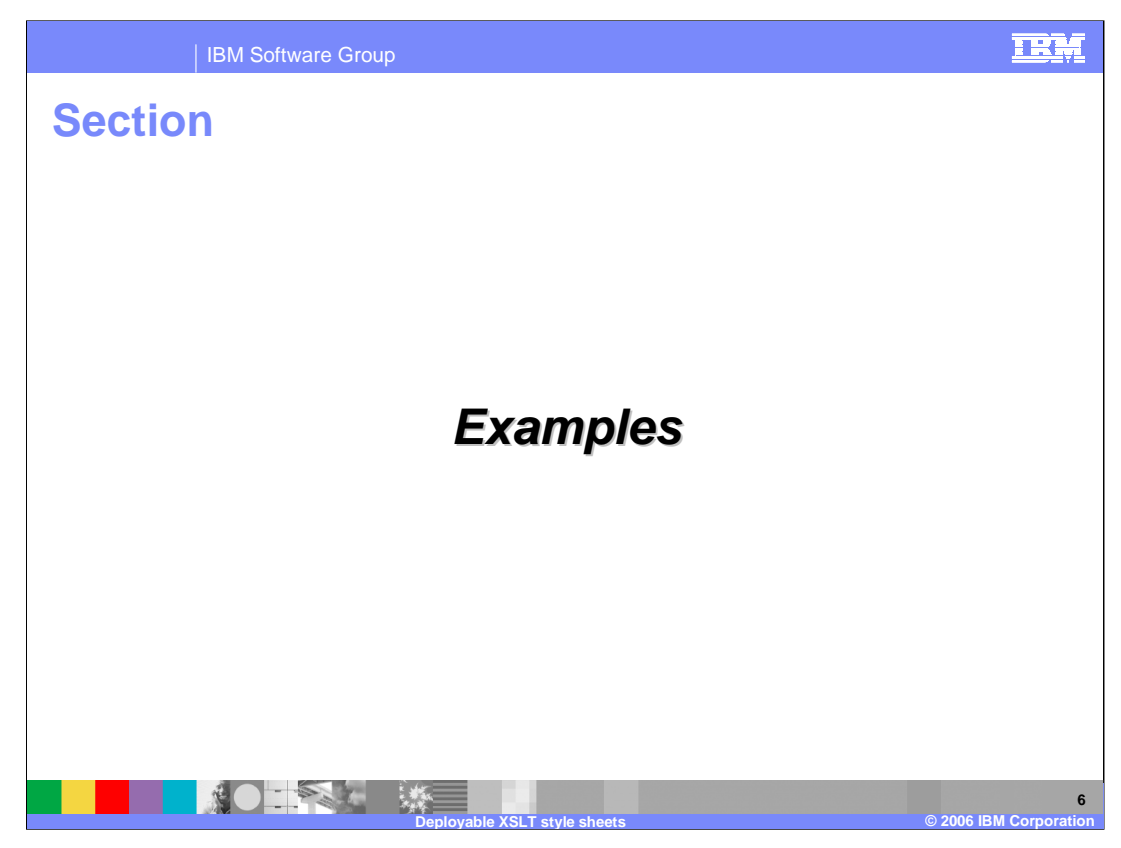

This section gives specific examples.

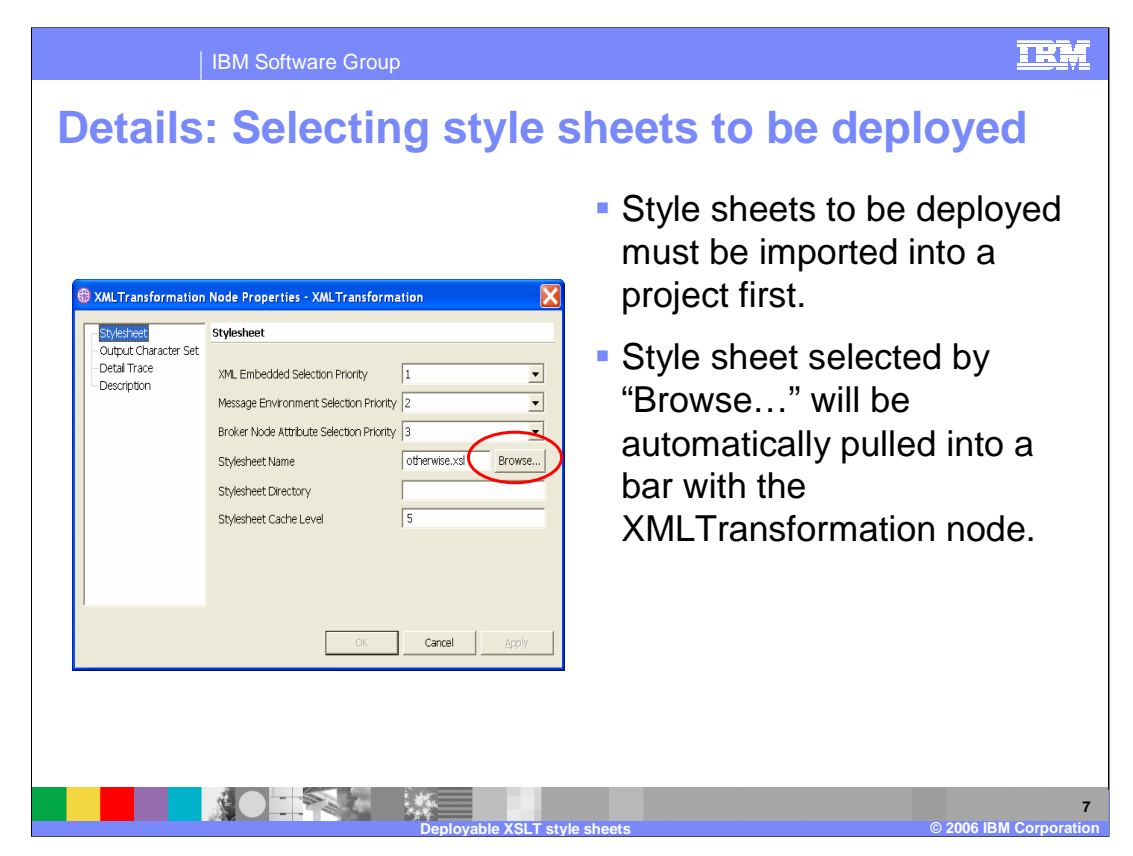

This screen capture shows the properties of the XMLTransformation node.

- Prior to referencing a style sheet in this node, the style sheet must first be imported into the user's Broker workspace. Note that the Message Broker Toolkit itself does not provide facilities for the creation of style sheets, so these must be created elsewhere.
- Once the style sheet has been imported into the user's workspace, open the Properties of the XMLTransformation node. From this, you can click on the Browse button in the properties window, to select a style sheet from your workspace. This is shown circled on this slide.

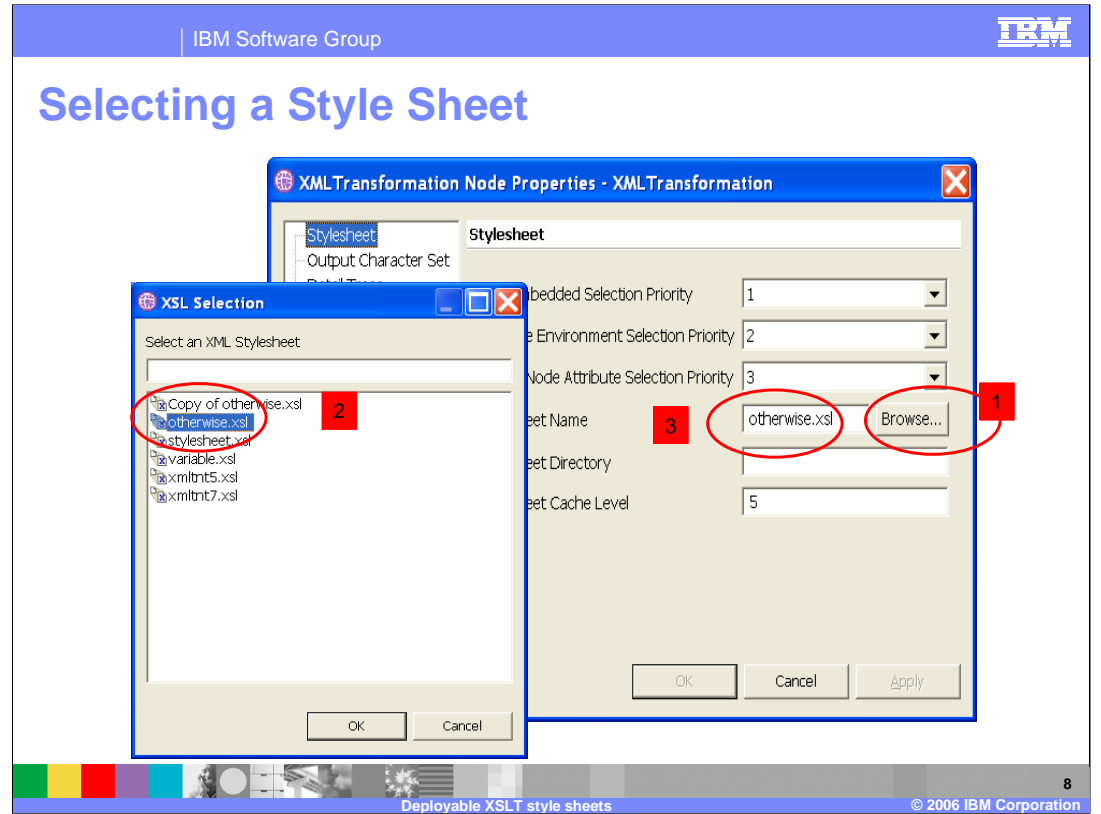

- When you click on the browse button, you will see a new window identifying all the style sheets that exist in your current project. These style sheets should have an extension name of "xsl" or "xslt", which are the two supported extensions. From this list choose the required style sheet and click ok. The stylesheet field will then contain the name of the selected style sheet.
- To maintain compatibility with the equivalent function in Message Broker Version 5, you are still able to type in the name of the style sheet manually.

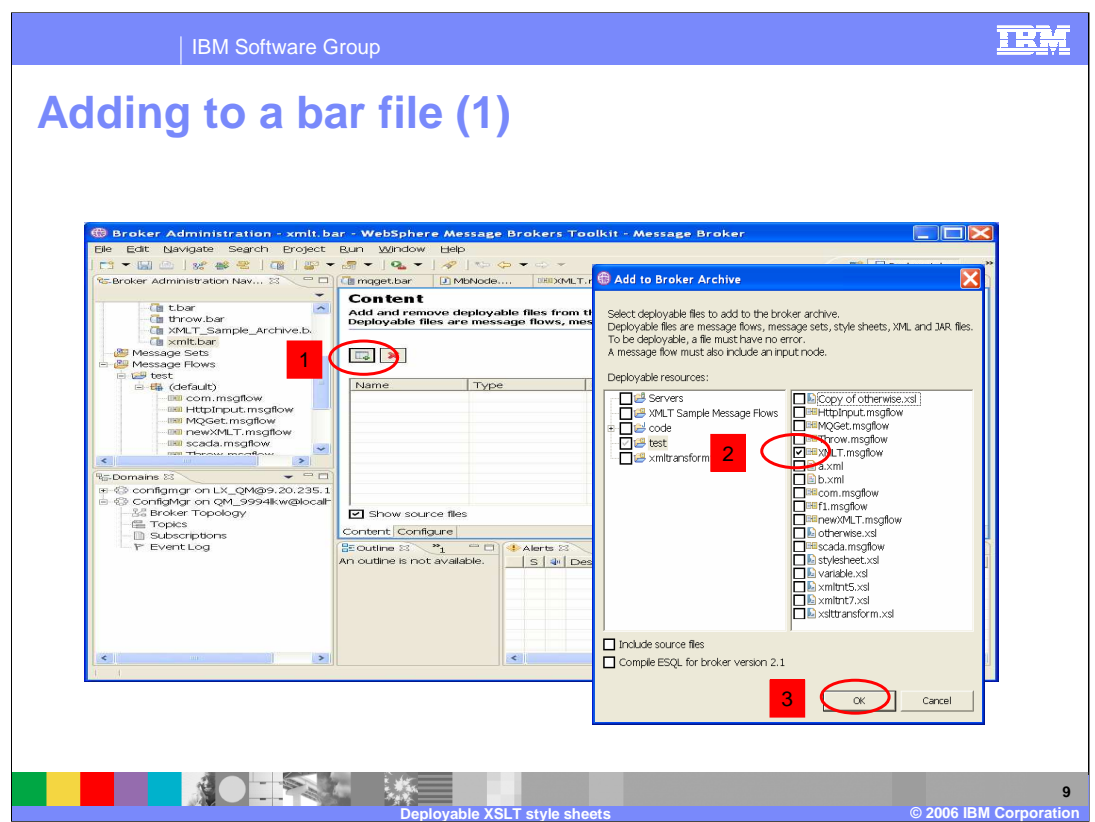

The process of adding these components to a bar file follows the normal approach as for other components.

If you identified the style sheet in the XMLTransformation node by using the Browse button, as shown on the previous slide, you don't have to identify your style sheet here. When populating the bar file, identify the message flow, as shown above, and click ok. The style sheet will be automatically added into your bar file.

Additional style sheets can also be added explicitly to the bar file, even if the style sheets will not be used by this particular node.

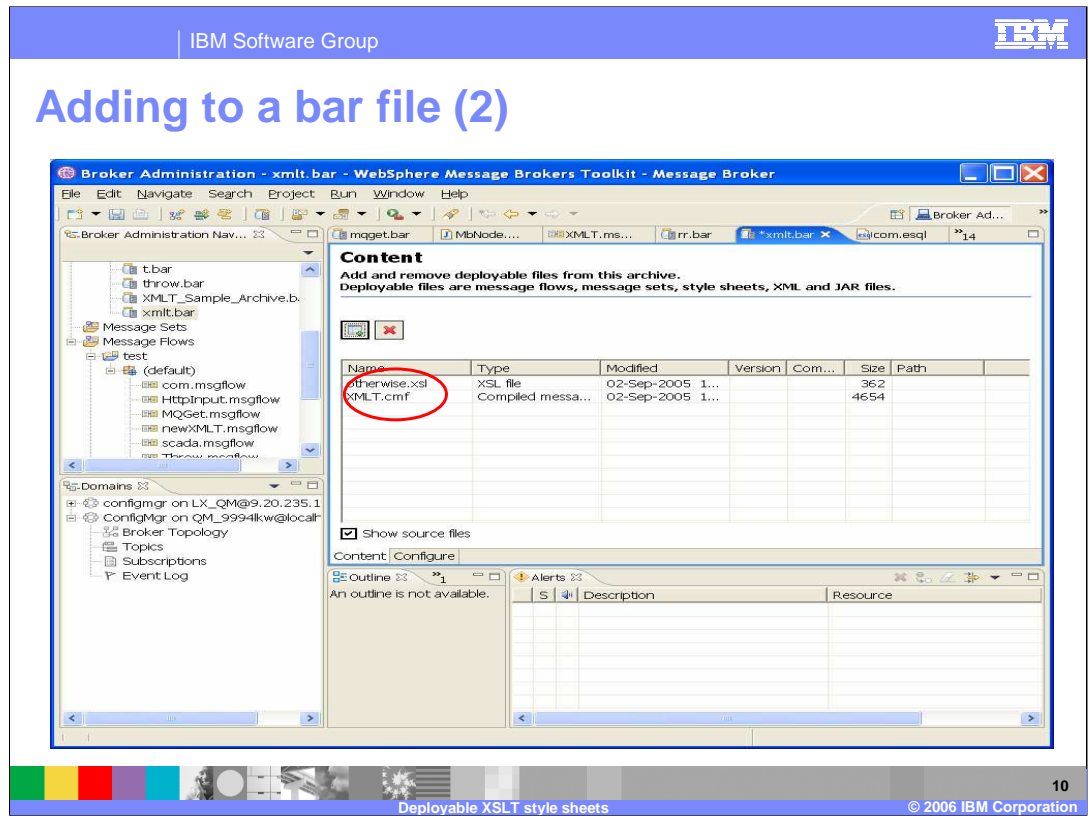

This screen capture shows the result of adding the style sheet transformation. The compiled message flow has the suffix ".cmf", and in this case, it refers to a style sheet called "otherwise.xsl".

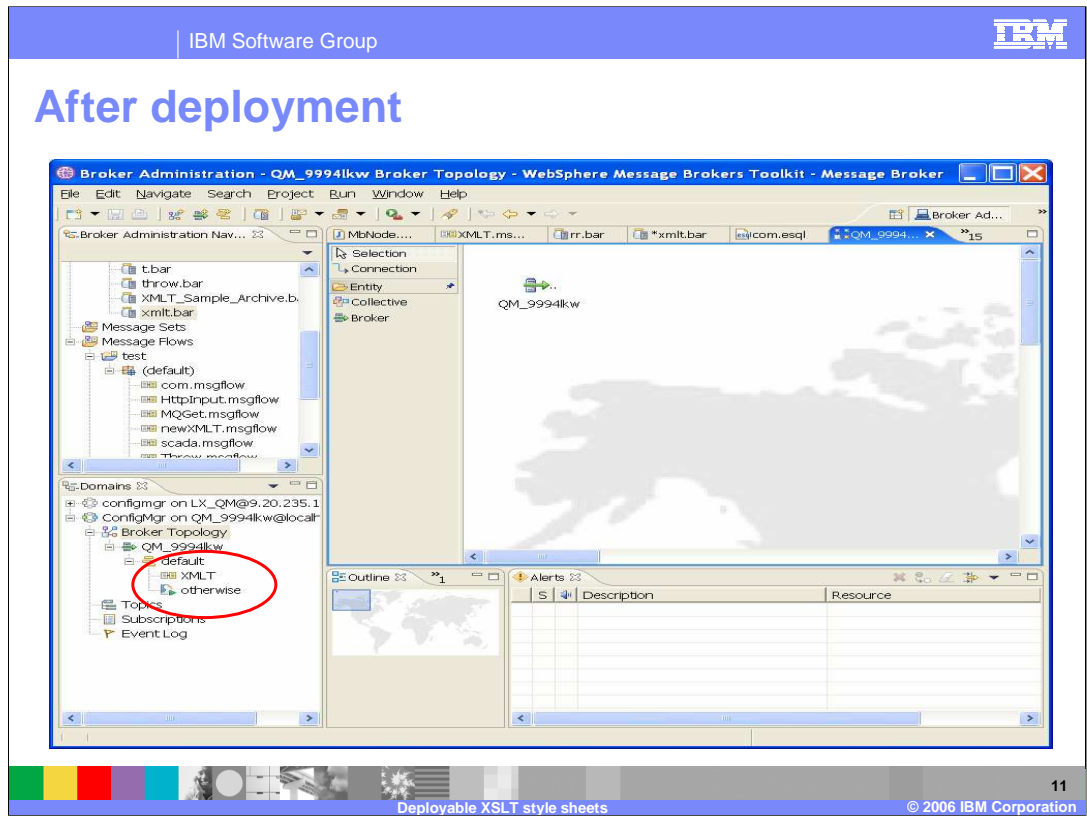

After deployment of the bar file, in the toolkit Broker Administration perspective, the deployed message flow and the deployed style sheet are displayed. Note the different icon for deployed style sheets.

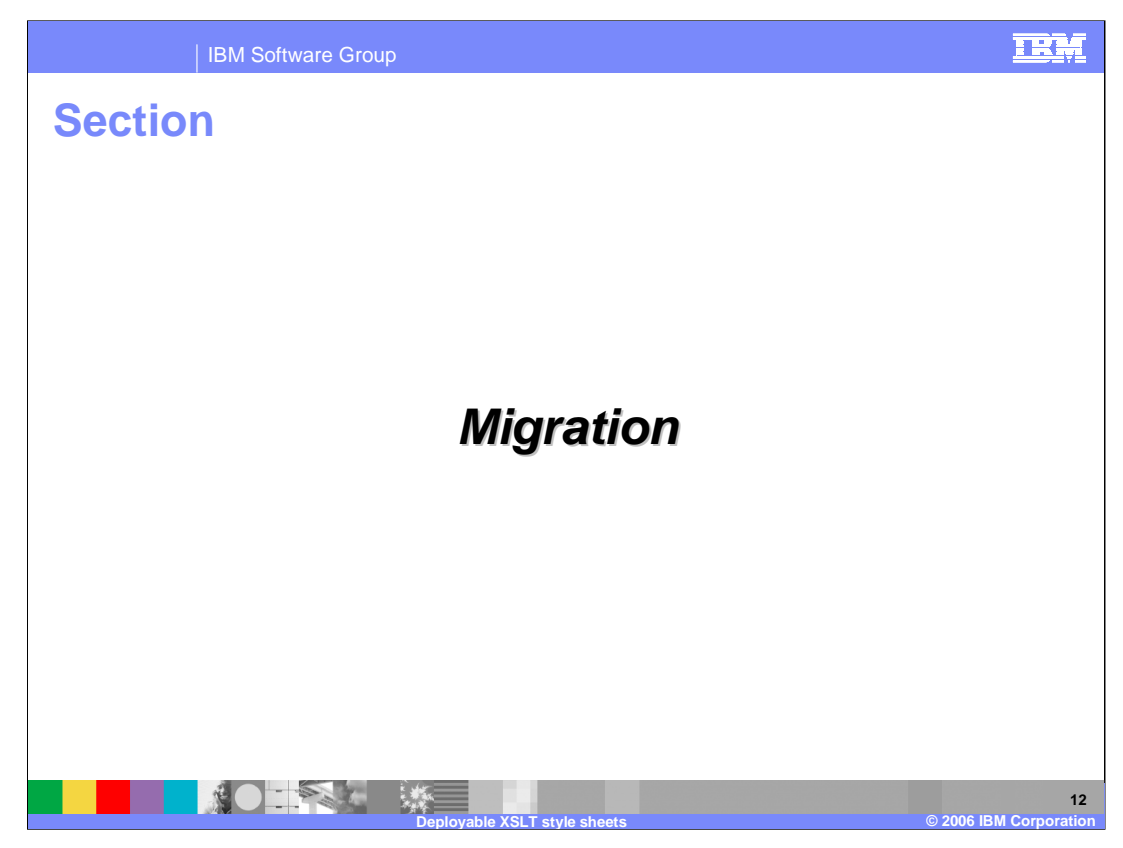

This section discusses migration.

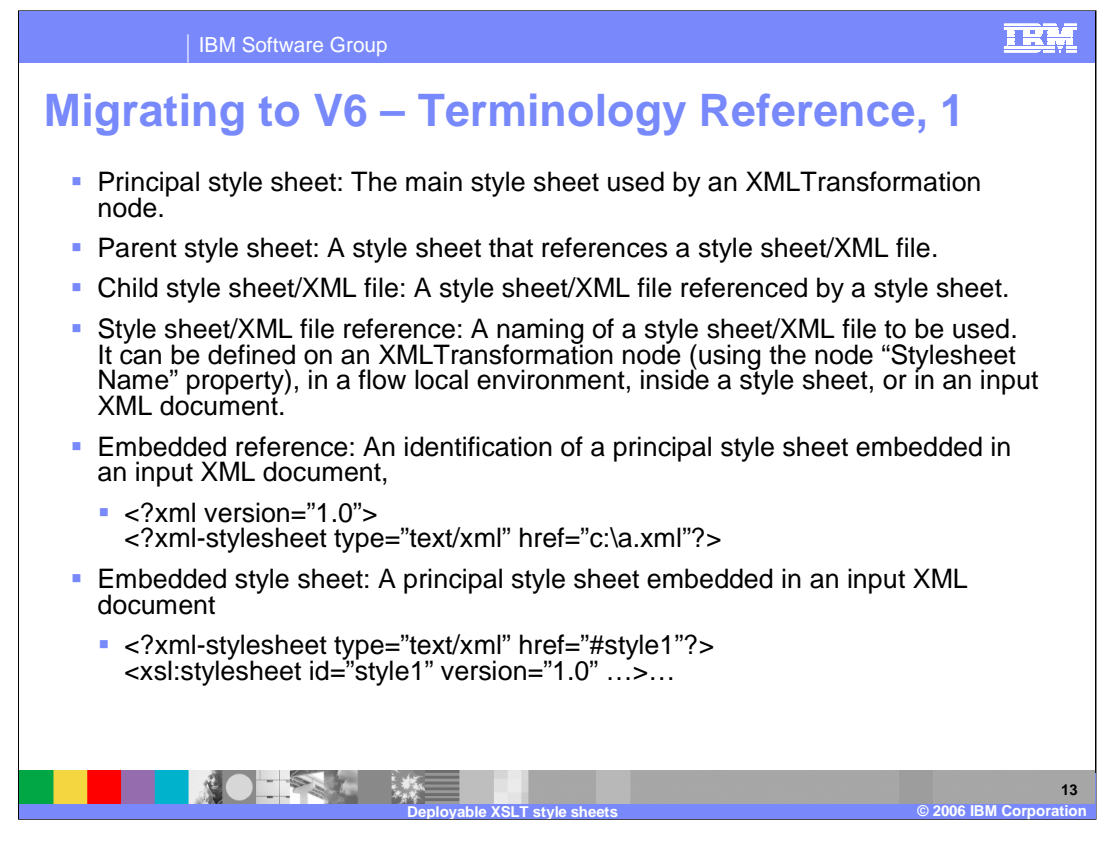

This slide explains the various terms used in working with style sheets.

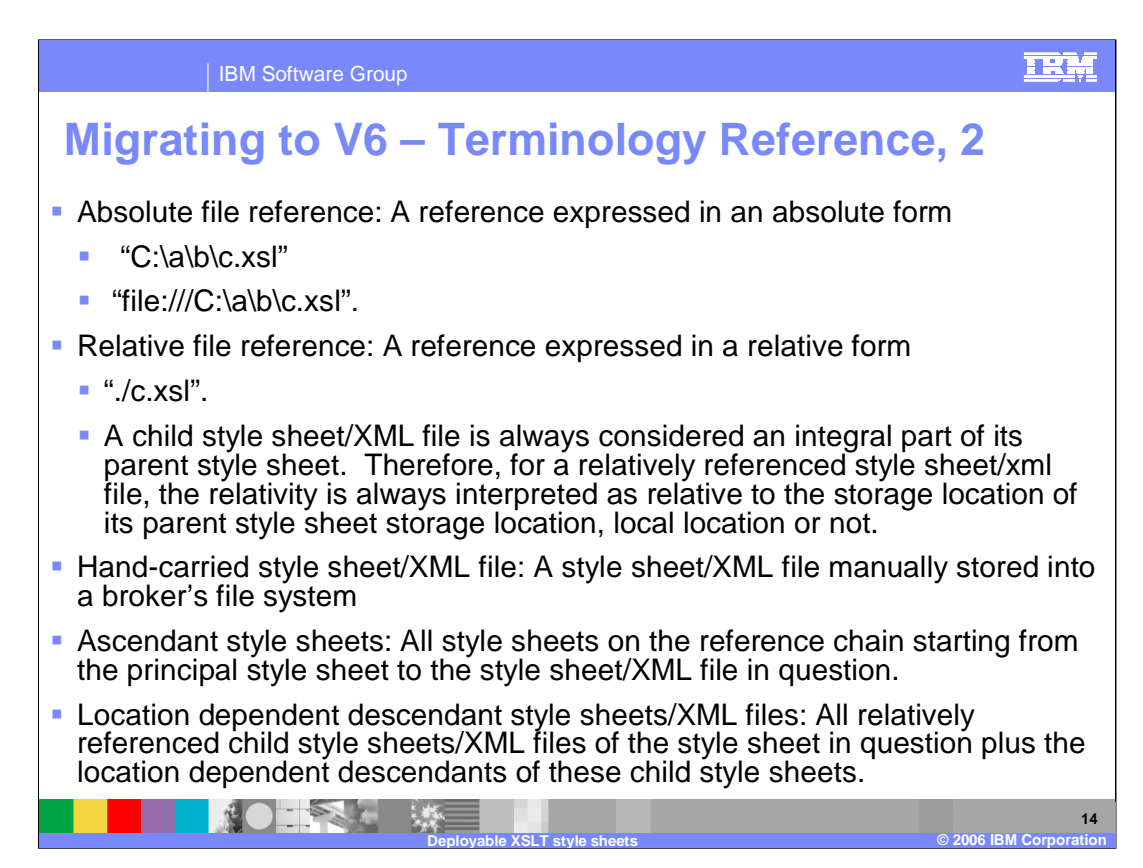

This slide continues to explain the various terms used in working with style sheets.

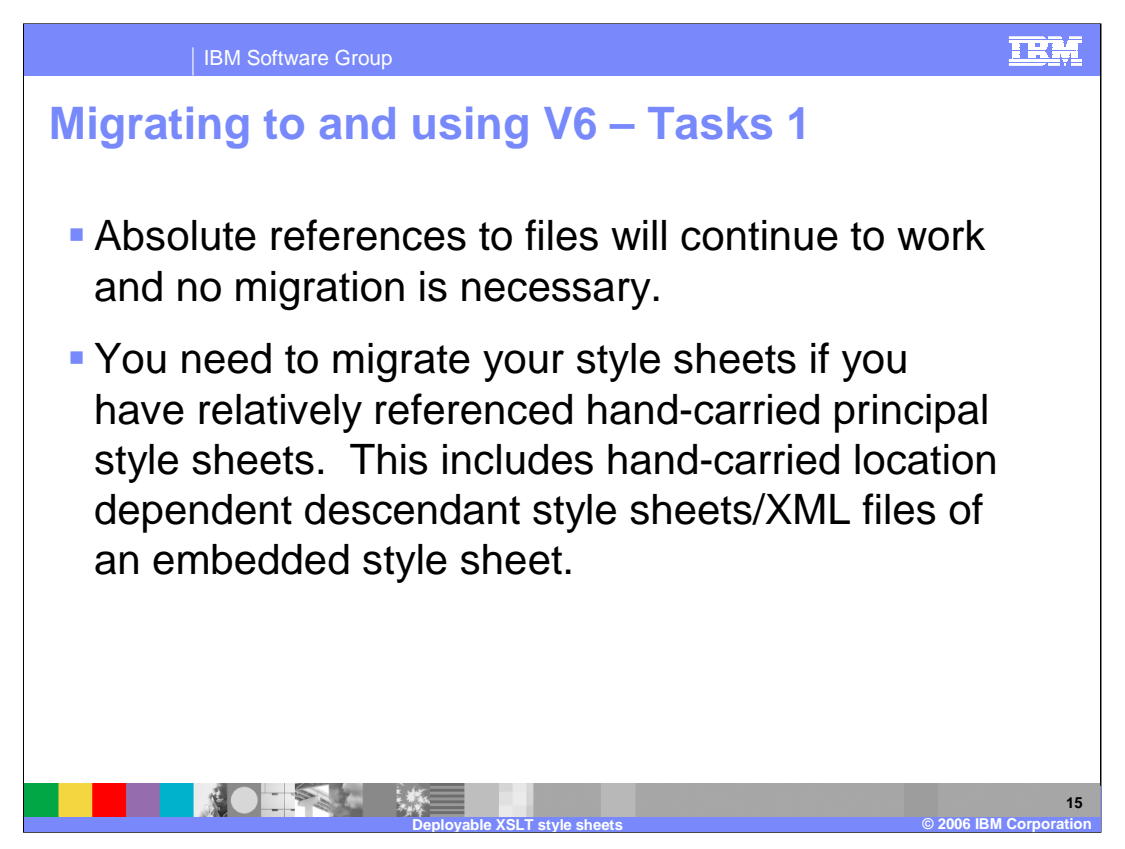

In V6, absolute references to files will continue to work. Migrate your style sheets if they are relatively referenced hand-carried principal style sheets, including hand-carried location dependent descendant style sheets or XML files of an embedded style sheet.

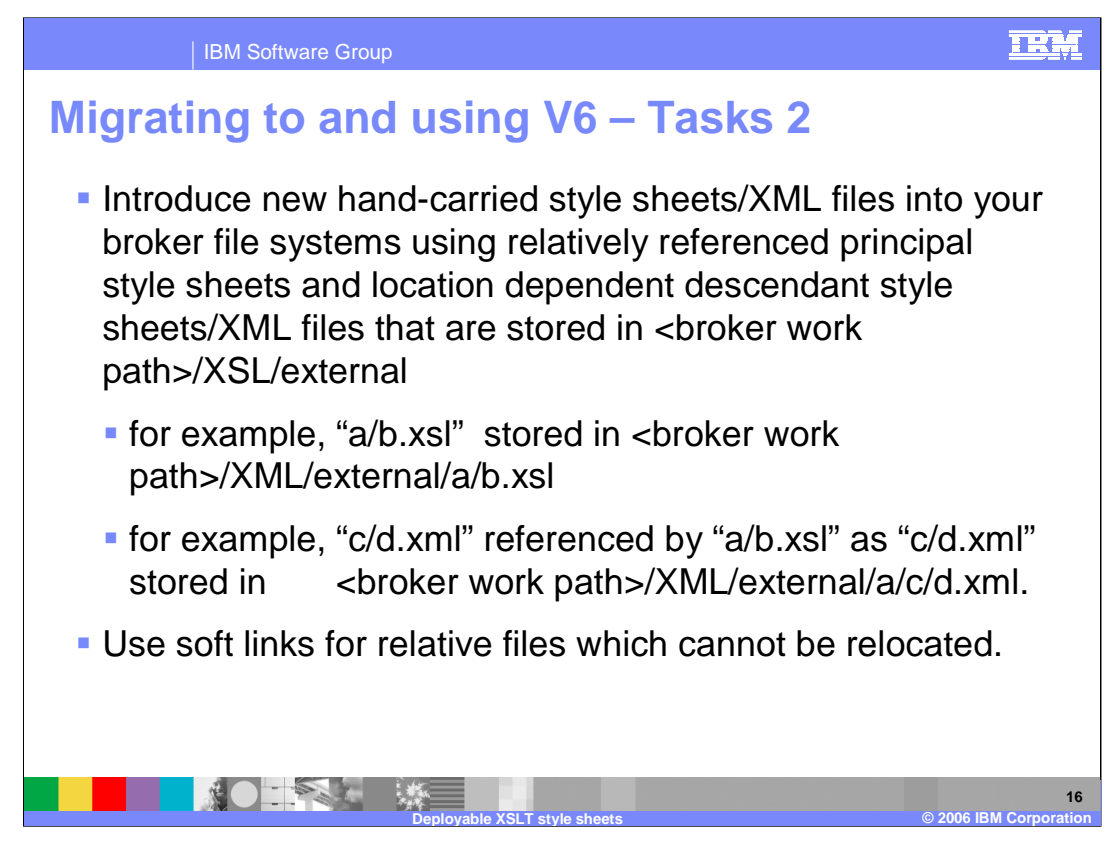

Use the <br oker work path> to prefix hand-carried new style sheets and XML files into your broker. Construct soft links for relative files which cannot be relocated.

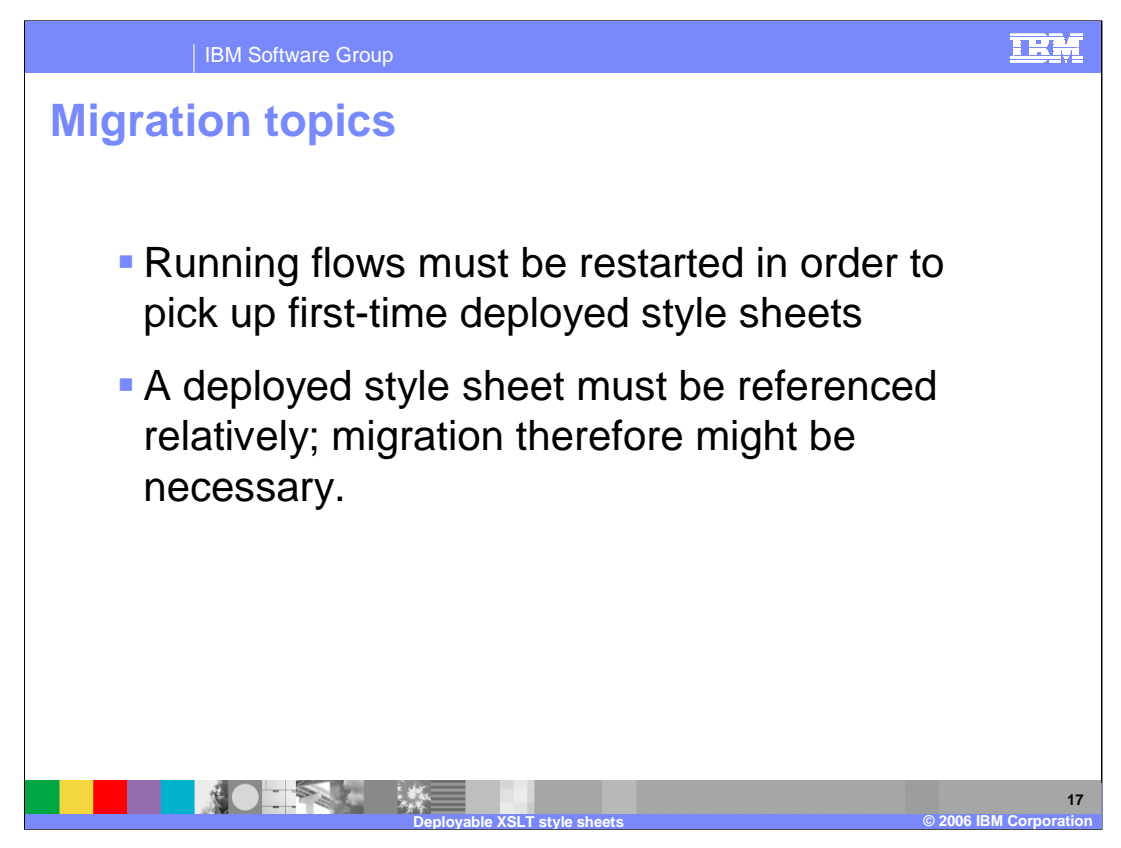

- If you have a message flow running, and this references the style sheet using a handcoded value (perhaps because it was created in the V5 Broker), and you then subsequently decide to use a deployed style sheet contained within the deployed bar file, you must stop and restart the flow. This will enable it to pick up the deployed style sheet from the bar file.
- Full path referencing of style sheets can only be done using the manual hand-coding approach, as used in Message Broker Version 5. The new capabilities of Version 6 require the use of relative referencing of the style sheet. Thus, when migrating this type of referencing from Version 5, you may need to make some changes to enable the style sheet to be located correctly.

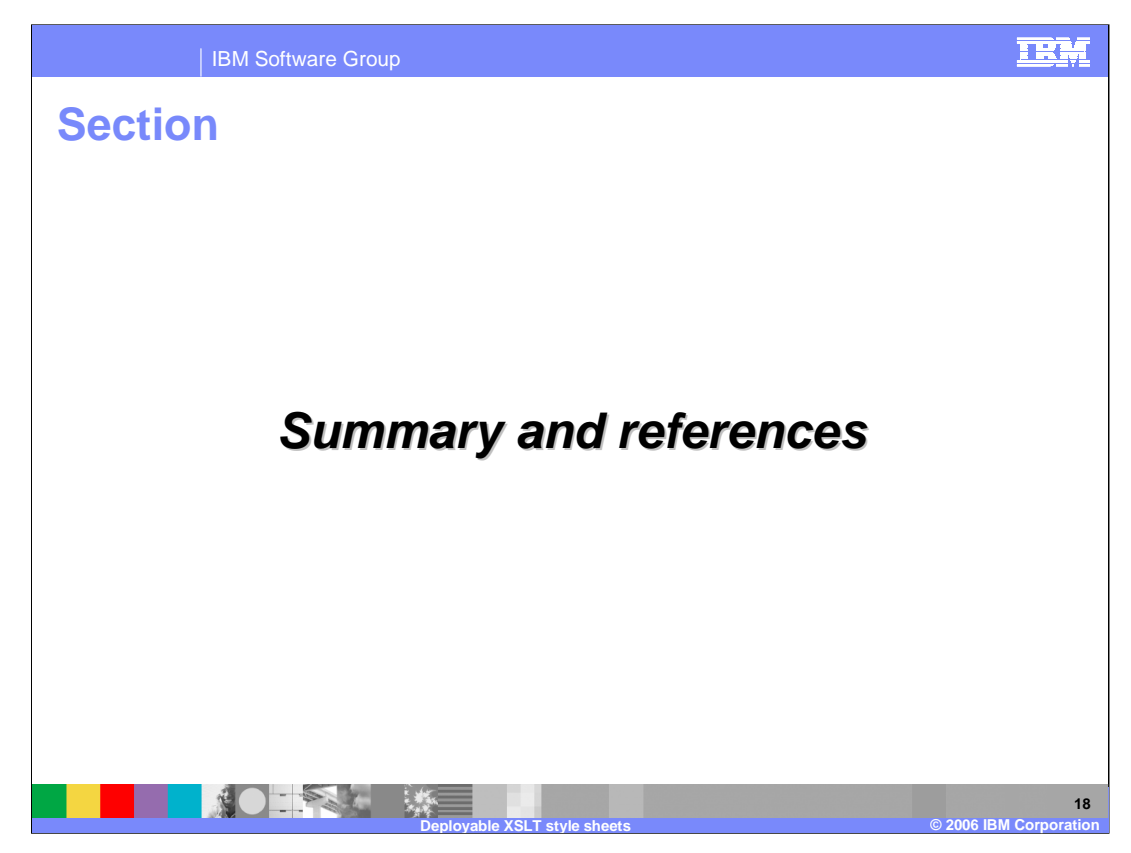

The following slides contain a summary and references.

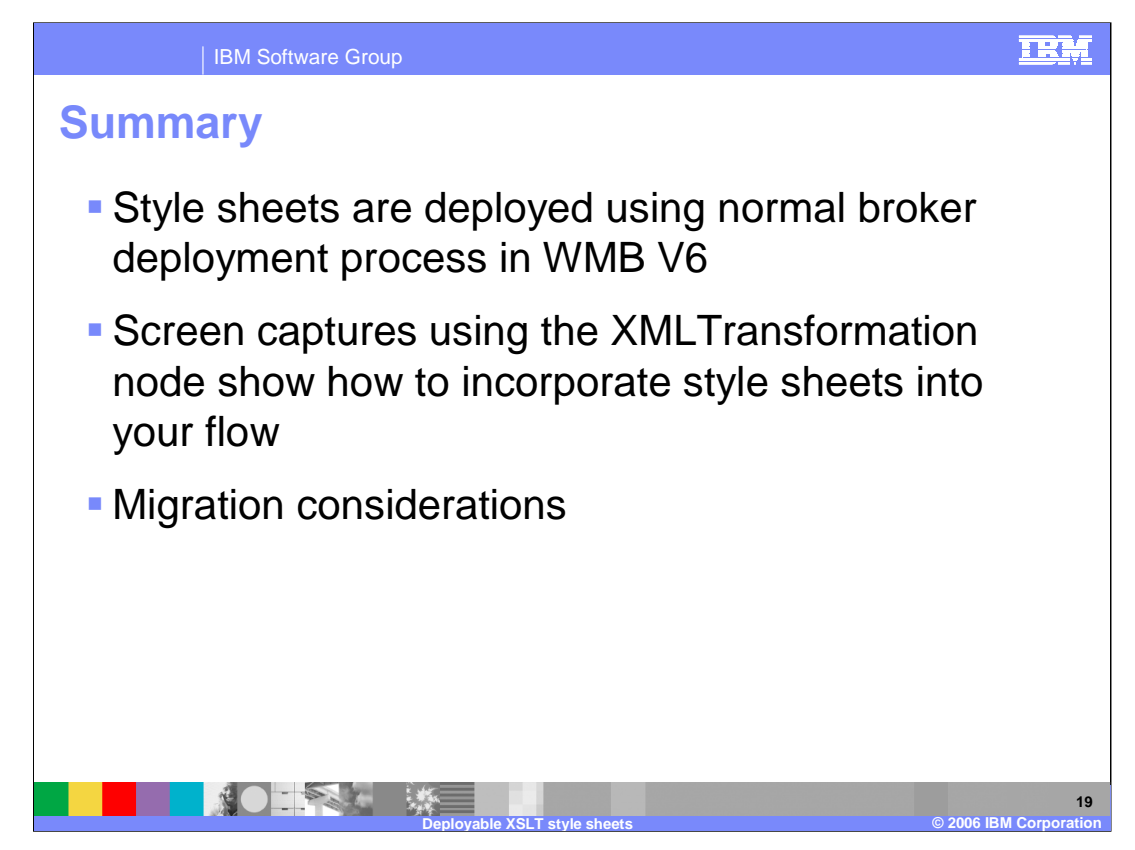

This presentation discussed the new capabilities of style sheet processing in WMB V6.

In Message Broker Version 6 the Style Sheet is now included in the deployment broker archive file, which is deployed using the normal broker deployment process. Examples of using the toolkit to set up style sheets in the XMLTransformation node and deployment were given.

Migration considerations were also discussed.

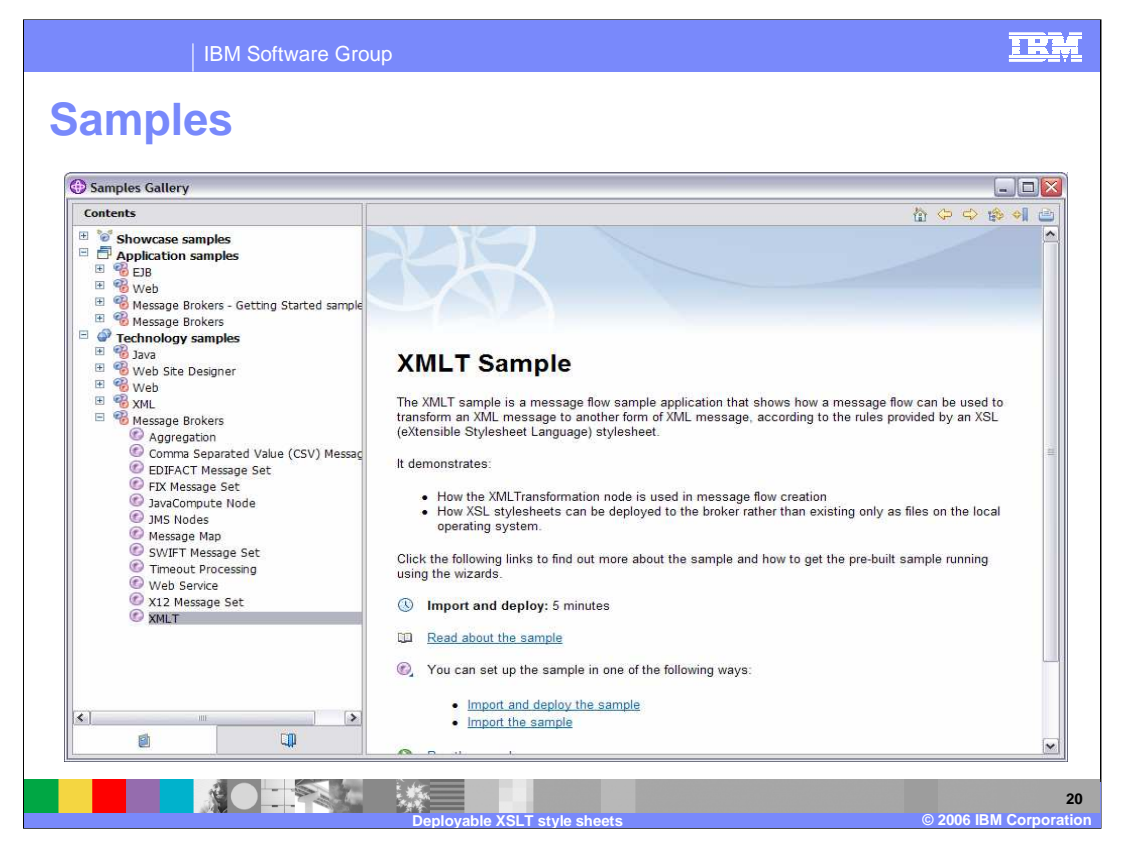

To see how this function is used in a real example, see the XMLTransformation node sample in the Samples Gallery.

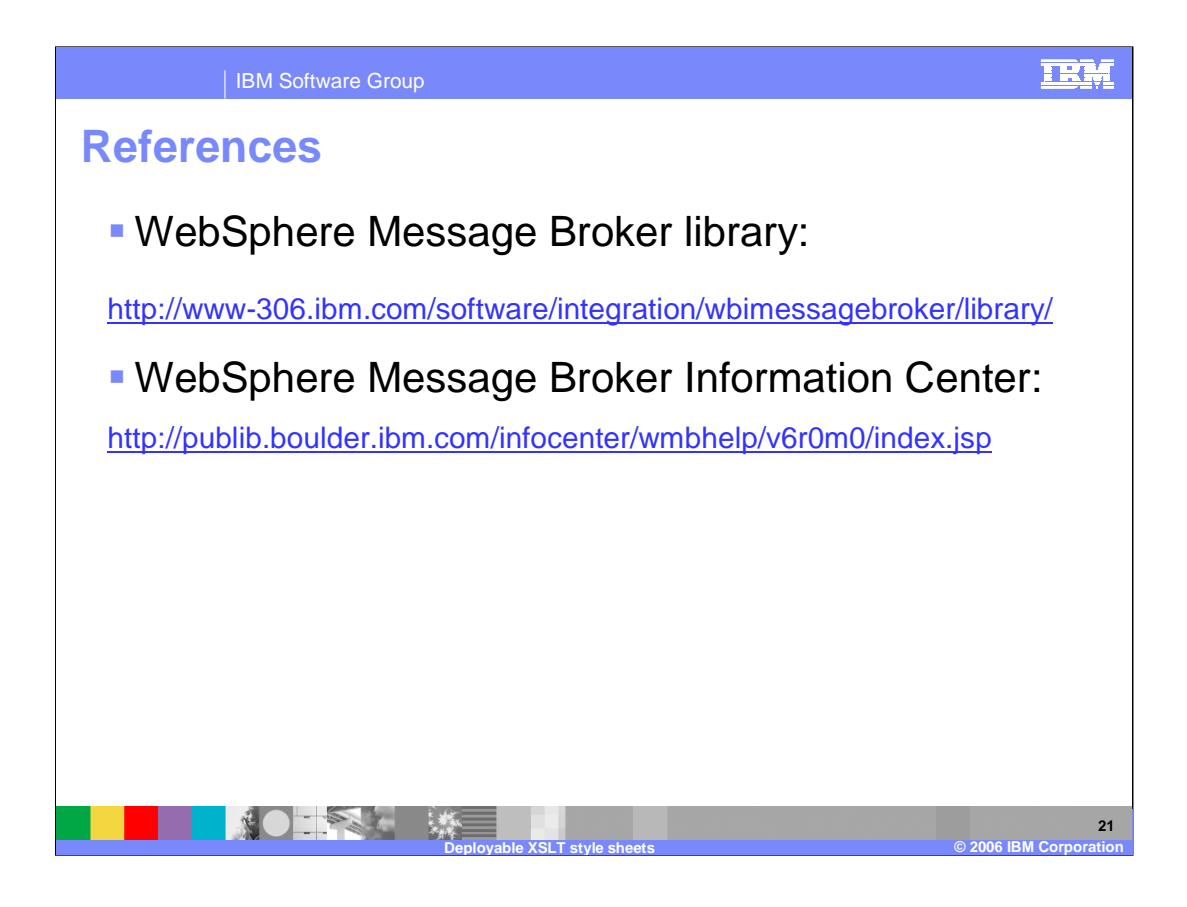

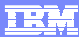

## **Trademarks, copyrights, and disclaimers**

The following terms are trademarks or registered trademarks of International Business Machines Corporation in the United States, other countries, or both:

WebSphere

Product data has been reviewed for accuracy as of the date of initial publication. Product data is subject to change without notice. This document<br>could include technical inaccuracies or typographical errors. IBM may make

Information is provided "AS IS" without warranty of any kind. THE INFORMATION PROVIDED IN THIS DOCUMENT IS DISTRIBUTED "AS IS"<br>WITHOUT ANY WARRANTY, EITHER EXPRESS OR IMPLIED. IBM EXPRESSLY DISCLAIMS ANY WARRANTIES OF MERC

IBM makes no representations or warranties, express or implied, regarding non-IBM products and services.

The provision of the information contained herein is not intended to, and does not, grant any right or license under any IBM patents or copyrights.<br>Inquiries regarding patent or copyright licenses should be made, in writin

IBM Director of Licensing IBM Corporation North Castle Drive Armonk, NY 10504-1785 U.S.A.

Performance is based on measurements and projections using standard IBM benchmarks in a controlled environment. All customer examples<br>described are presented as illustrations of how those customers have used IBM products a

© Copyright International Business Machines Corporation 2006. All rights reserved.

Note to U.S. Government Users - Documentation related to restricted rights-Use, duplication or disclosure is subject to restrictions set forth in GSA ADP Schedule Contract and IBM Corp.

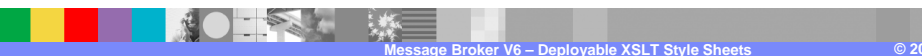